## **Hold My Court**

### An Online Reservation System for Sports Courts

- **Easy online reservations.** After registration, reserving is as easy as clicking on a date, clicking on an open court and entering your name.
- Free for players.
- Free for clubs and facilities. The site is AD-SUPPORTED and completely free to clubs and players. If you use the Brave Browser, you won't see the ads. https://brave.com/

#### .How do I register

- Got to https://holdmycourt.xyz/reserve2/cmpickleball
- On reservation page, click on the link labeled Sign in or Register

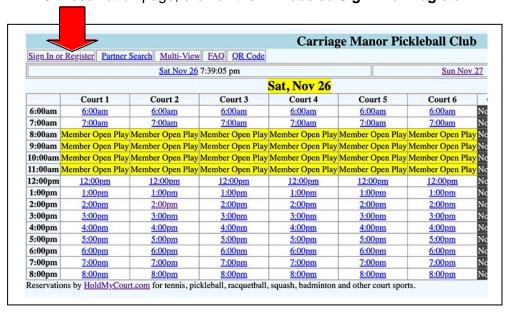

• Fill in the form for a **New Registration**. Club can provide ID for members & CM Guests.

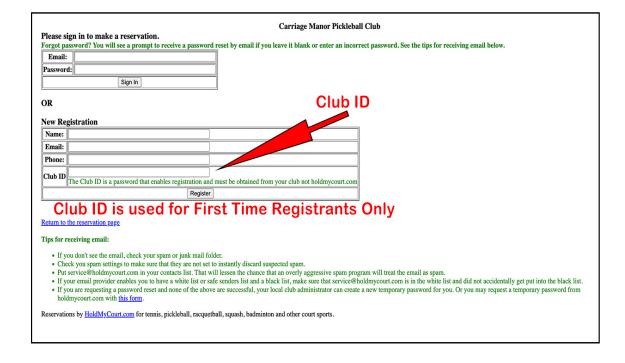

• Click the **Register** button. Now Sign In with registered email & Password of Your Choice.

#### How do I sign in

On the reservation page, click on the link labeled Sign in or Register

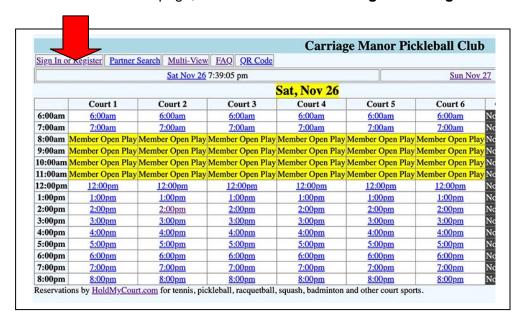

• Fill in your email address and password, then click the **Sign In** button

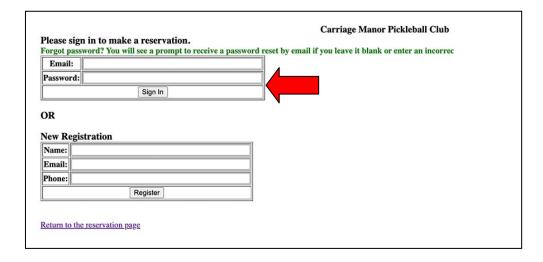

 You probably won't get a password in your email. They will just register your email address. Put a new password in and write it down! They will accept it here. That was my experience. Write it down. • If successful, the reservation page will appear and **signed in as** *your name* will be highlighted.

|           |                  |                    |                      | Carriag          | ge Mai      |
|-----------|------------------|--------------------|----------------------|------------------|-------------|
| Signed in | as Mark Johnson  | Sign Out Change Pr | rofile Partner Searc | h Multi-View FA  | Q QR C      |
|           |                  | Sun Nov 2          | 7 3:23:34 pm         |                  |             |
|           |                  |                    |                      | Sun Nov 27       |             |
|           | Sun, Nov 27      |                    |                      |                  |             |
|           | Court 1          | Court 2            | Court 3              | Court 4          | Cou         |
| 6:00am    | <u>6:00am</u>    | <u>6:00am</u>      | <u>6:00am</u>        | <u>6:00am</u>    | <u>6:00</u> |
| 7:00am    | 7:00am           | 7:00am             | 7:00am               | 7:00am           | <u>7:00</u> |
| 8:00am    | Member Open Play | Member Open Play   | Member Open Play     | Member Open Play | Member (    |
| 9:00am    | Member Open Play | Member Open Play   | Member Open Play     | Member Open Play | Member (    |
| 10:00am   | Member Open Play | Member Open Play   | Member Open Play     | Member Open Play | Member (    |
| 11:00am   | Member Open Play | Member Open Play   | Member Open Play     | Member Open Play | Member (    |
| 12:00pm   | 12:00pm          | 12:00pm            | 12:00pm              | 12:00pm          | 12:0        |
| 1:00pm    | CMARS 3.0 Plus   | CMARS 3.0 Plus     | CMARS 3.0 Plus       | CMARS 3.0 Plus   | 1:00        |
| 2:00pm    | CMARS 3.0 Plus   | CMARS 3.0 Plus     | CMARS 3.0 Plus       | CMARS 3.0 Plus   | 2:00        |
| 3:00pm    | CMARS 3.0 Plus   | CMARS 3.0 Plus     | CMARS 3.0 Plus       | CMARS 3.0 Plus   | 3:00        |
| 4:00pm    | 4:00pm           | 4:00pm             | 4:00pm               | 4:00pm           | 4:00        |
| 5:00pm    | 5:00pm           | 5:00pm             | 5:00pm               | 5:00pm           | 5:00        |
| 6:00pm    | 6:00pm           | 6:00pm             | 6:00pm               | 6:00pm           | 6:00        |
| 7:00pm    | 7:00pm           | 7:00pm             | 7:00pm               | 7:00pm           | 7:00        |
| 8:00pm    | 8:00pm           | 8:00pm             | 8:00pm               | 8:00pm           | 8:00        |

#### How do I make a reservation?

• Click on the date of the reservation, and then click on an open link corresponding to the time and court number of the desired reservation.

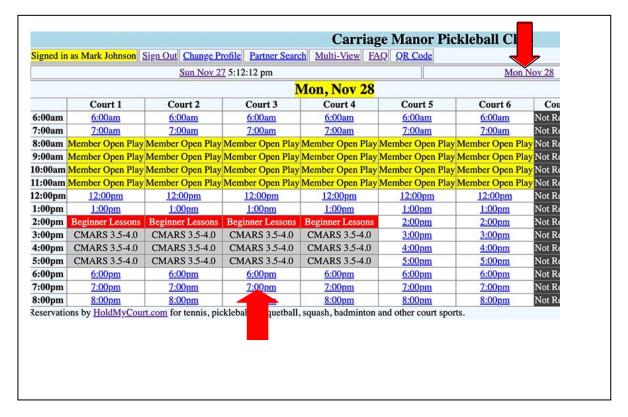

- Select the duration. If you need multiple court you have to select each court, time and duration.
- Submit the reservation form.

| Signed in as Mark Johnson                                                                                     | Sign Out                     |
|----------------------------------------------------------------------------------------------------|------------------------------|
| To make or change a reservation, select the duration (if Court 2 at 7:00 pm on Mon, Nov. 28.  Duration: 1 hr. | there is more than one choi- |
| Mark Johnson                                                                                                  | Submit                       |
| Return to the reservation page.                                                                               |                              |

 After pressing the Submit button you will return to the reservation page. If you want another hour or additional courts, just repeat this step.

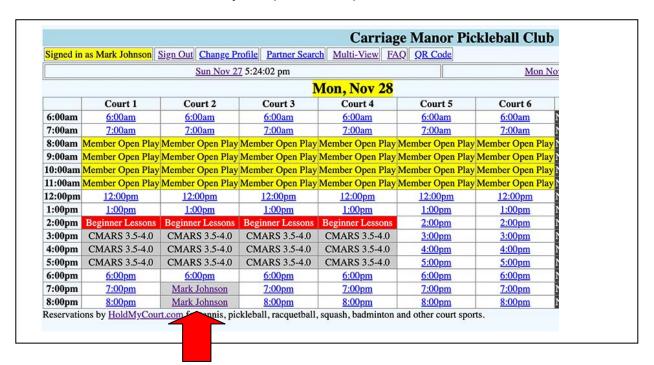

You have completed reserving your court(s). Log out.

If you want to change or cancel, just go back in and remove or change the time. Do not leave the old time still signed up so that it is open for others. Use the Delete Link shown below to get rid of a time you signed up for but want to change.

Signed in as Mark Johnson cmpbmesa002@zohomail.com 5635809473 Sign Out Change My Profile

This court is reserved for "Mark Johnson" by "Mark Johnson". It can be changed by  $\epsilon$  To make or change a reservation, select the duration (if there is more than one choice), then click the Submi Court 2 at 6:00 pm on Mon, Nov. 28.

| Duration: 0 1 hr. |        |
|-------------------|--------|
| Mark Johnson      | Submit |

# **DELETE this reservation**

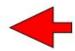

Return to the reservation page.